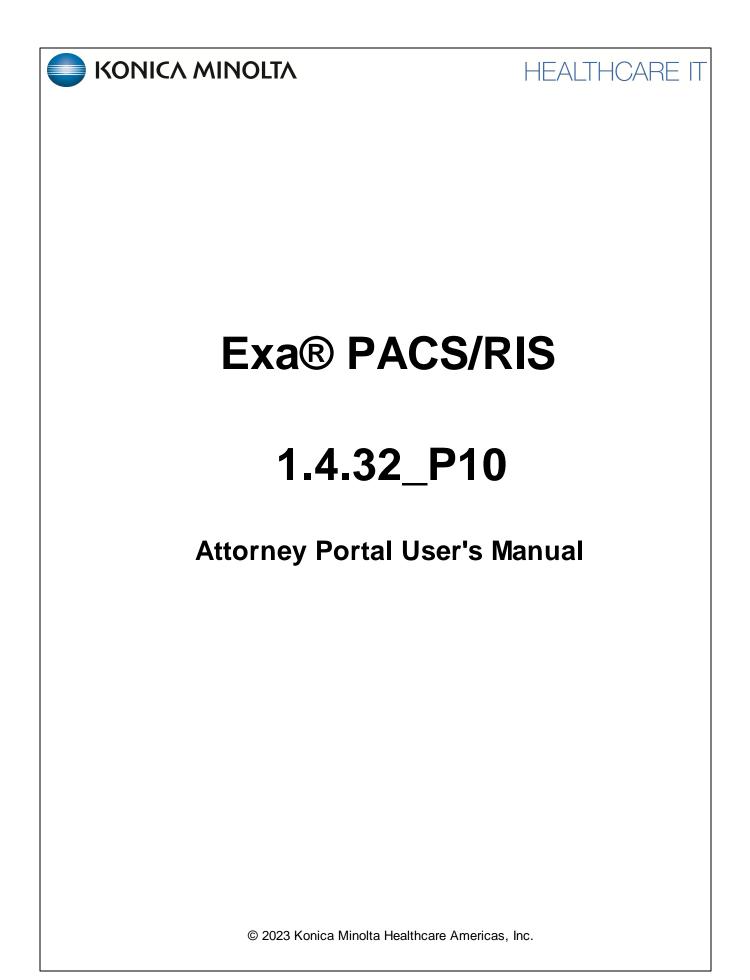

## **Table of Contents**

| Wel | Icome to Exa Attorney Portal     | . 3 |
|-----|----------------------------------|-----|
|     | Introduction                     | . 3 |
|     | Get started with Attorney Portal | . 5 |

# Welcome to Exa Attorney Portal

## Introduction

### Symbols

The following symbols may appear in the product documentation or on the product.

| Symbol        | Symbol Name                                                               | Symbol Description                                                                                                | Standard Number<br>and Name                  | Symbol<br>Reference<br>Number |
|---------------|---------------------------------------------------------------------------|----------------------------------------------------------------------------------------------------|----------------------------------------------|-------------------------------|
|               | Manufacturer                                                              | Indicates the name and address of the manufacturer                                                                | ISO 15223-1:2021                             | 5.1.1                         |
| EC REP        | Authorized<br>Representative in<br>the European<br>Economic Area<br>(EEA) | Indicates the Authorized Representative,<br>responsible for the device in the European<br>Economic Area (EEA).    | ISO 15223-1:2021                             | 5.1.2                         |
|               | Date of<br>Manufacture                                                    | Indicates the date when the device was manufactured.                                                              | ISO 15223-1:2021                             | 5.1.3                         |
|               | Caution                                                                   | Indicates information that is important for preventing loss of data or misuse of the software.                    | ISO 15223-1:2021                             | 5.4.4                         |
| LOT           | Batch Code                                                                | Indicates the full Software Release / Version number                                                              | ISO 15233-1:2021                             | 5.1.5                         |
| SN            | Serial number                                                             | Indicates the manufacturer's serial number so that a specific medical device can be identified                    | ISO 15233-1:2021                             | 5.1.7                         |
| REF           | Catalogue<br>Number                                                       | Indicates the manufacturer's catalogue number so that the device can be identified                                | ISO 15233-1:2021                             | 5.1.6                         |
| i             | Consult<br>instructions for<br>use                                        | Indicates the need for the user to consult the instructions for use                                               | ISO 15233-1:2021                             | 5.4.3                         |
| <b>R</b> Only | Prescription<br>Device                                                    | Caution: Federal law restricts this device to sale<br>by or on the order of a licensed healthcare<br>practitioner | 21 CFR 801.109(b)(1)<br>Prescription Devices | N/A                           |

BS EN ISO 15223-1:2021 Medical devices - Symbols to be used with information to be supplied by the manufacturer - Part 1: General requirements

## **Regulatory and compliance**

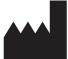

Konica Minolta Healthcare Americas, Inc.

2217 U.S. Highway 70 East Garner, NC 27529 USA

Tel: 1-800-366-5343

### System requirements

The following are the minimum system requirements for clients of Exa PACS/RIS.

#### Workstation - User

| Component | Specification            |
|-----------|--------------------------|
| CPU       | Intel® Core™ i5 or later |
| RAM       | 8 GB or more             |
| NIC       | Single 1000 MB/s         |
| Storage   | HDD, 500 GB or more      |
| OS        | Windows 10 Pro, 64-bit   |
| Monitor   | 20 inch, 1600 × 1200     |

## **Get started with Attorney Portal**

This manual describes:

- How administrators can set up the Exa PACS/RIS Attorney Portal (see "Setup")
- How attorneys can use the portal (see "Use Attorney Portal")

#### Attorneys

Before you begin, obtain account credentials from your site administrator. Those credentials allow you to use the functions of the portal to which you were granted rights.

#### **Use Attorney Portal**

Patient Portal is a web app accessible from Exa PACS/RIS that provides a convenient place to request and view appointments, view your patients' medical records (patient chart), and to send documents requested by your healthcare providers (such as scans of your insurance card).

#### Sign in to Attorney Portal

1. In Chrome, go to the URL provided to you by your administrator or Konica Minolta.

| KONICA MINOLTA ATTORNEY PORTAL | LOGIN                                                     |
|--------------------------------|-----------------------------------------------------------|
| <u> 19-41119</u>               | viztek                                                    |
|                                |                                                           |
|                                | Lagree to the HIPAA Privacy Notice                        |
|                                | LOGIN                                                     |
|                                | 1430,01894                                                |
|                                | Organizational News                                       |
|                                | Urgent Request                                            |
|                                | Please call XXXXXXXXXXXX for Urgent<br>Imaging Requests.  |
|                                |                                                           |
|                                | Contact Us<br>411 Newark Pompton Tripk<br>WorkE, NJ 07470 |

2. On the right pane, type your sign-in credentials, select **I Agree to the HIPAA Notice**, and then select **LOGIN**.

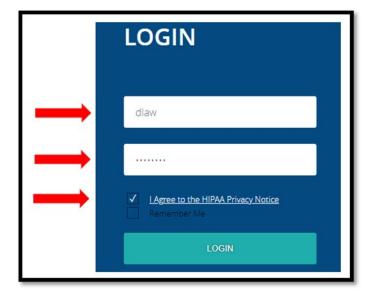

### Navigation bar

The navigation bar always appears on the left side of the screen.

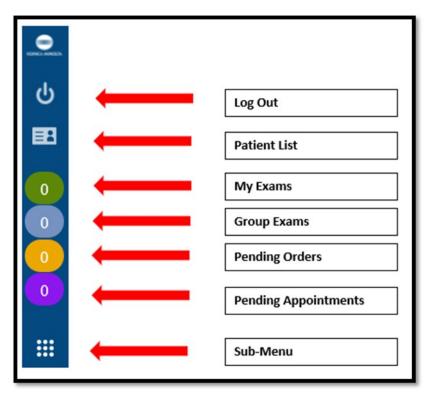

#### Find common features

To find the following features, go to the MY EXAMS or MY GROUP worklists. The Import & CD Burn functions are available on these worklists, and also from Sub-Menu.

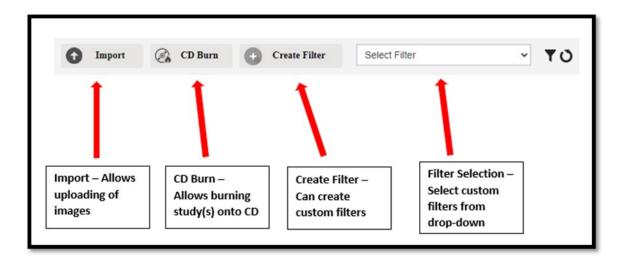

### View the My Exams worklist

The My Exams worklist is the main starting point for viewing studies.

|    |        | 0 |
|----|--------|---|
| 1. | Select | _ |

#### to open the **MY EXAMS** worklist.

| •    | PATIENT NAME      | DATE OF BIRTH | STUDY DESCRIPTION                 | STUDY STATUS | STUDY DATE             | ACCESSION NO. | FACILITY                  | MODALIT             | TY           | REFERRING PHYSIC   |
|------|-------------------|---------------|-----------------------------------|--------------|------------------------|---------------|---------------------------|---------------------|--------------|--------------------|
|      |                   |               |                                   |              |                        |               | Al                        | ✓ All               | ~            |                    |
|      | Test, Barry       | 10/09/2010    | MRA (ANGIOGRAM) CHEST WITHOUT CON | l' Ordered   | 12/03/2021 9:52 AM EST | 383           | Hodorville                | Magnetic F          | Resonance    | Bassett, Gallagher |
|      | Tester, Braxton O | 12/15/1993    | CT ABD & PELVIS W/O CONTRAST      | Incomplete   | 07/20/2021 2:35 PM EDT | 218           | Konica Minolta Healthcare | re America Computed | d Tomography | Test, Referring    |
| 0.00 | Testy, Jennifer R | 03/24/1988    | Diagnostic Unilateral             | Approved     | 03/18/2021 2:17 PM EDT | SABI000239397 | Konica Minolta Healthcare | re America Mammogr  | graphy       | Test, Referring    |
|      |                   |               |                                   |              |                        |               |                           |                     |              |                    |
|      |                   |               |                                   |              |                        |               |                           |                     |              |                    |

• Select the Reload 💟 icon to refresh the worklist.

### Open images and approved reports

To view approved reports:

1. On the My Exams worklist, on a study row, select the

icon to open an approved report.

| ≡ 1 | ranscriptionHandler.ash                             | x 1 / 2 ∣ − 100%                                              | +   🗄 🔊                                         |                                               | • • | • : |
|-----|-----------------------------------------------------|---------------------------------------------------------------|-------------------------------------------------|-----------------------------------------------|-----|-----|
|     |                                                     |                                                               |                                                 |                                               |     |     |
|     |                                                     | Medical Imag                                                  |                                                 |                                               |     |     |
|     | Patient Name:<br>Referring Physician:<br>Procedure: | Testy, Jennifer R<br>Test, Referring<br>MAMMOGRAPHY BILATERAL | Patient ID:<br>Date of Birth:<br>Date of Study: | 123456789<br>25-Mar-1988<br>11/14/2018 5:00 A |     |     |
|     | Body Part BREAST<br>Exam:                           |                                                               |                                                 |                                               |     |     |
|     | Clinical data: Scre                                 | ening. Asymptomatic. No family                                | y history of breast                             | cancer.                                       |     |     |
|     | Technique: Bilater                                  | al digital CC and MLO views w                                 | ere performed sup                               | oplemented with CAD.                          |     |     |
|     | Prior studies: Avai                                 | lable                                                         |                                                 |                                               |     |     |
|     |                                                     | suspicious mass, calcification, nge since prior exam.         | architectural dist                              | ortion or asymmetry.                          |     |     |
|     |                                                     | mammographic evidence of m                                    | alignanov                                       |                                               |     |     |

2. The report can be downloaded or printed.

#### To view images:

1. Select the  $^{\oplus}$  button to open images in the viewer.

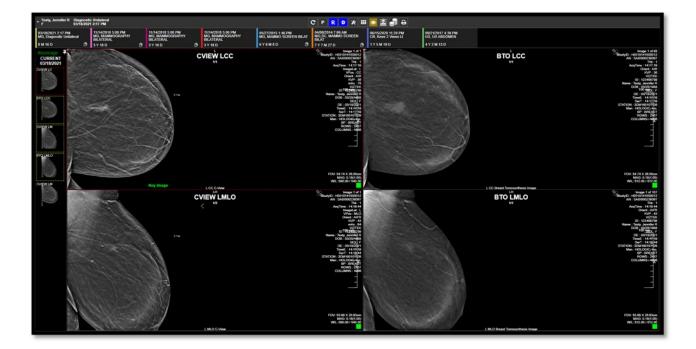

#### View group exams and pending orders and appointments

The Group Exams worklist displays your patient, and patients of other members of your provider group.

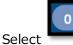

#### to open the GROUP EXAMS worklist.

| 0 | GROUP EXAMS         |               |                              |              | G Import (              | CD Burn       | Create Filter Select            | Filter                  | × <b>₹</b> 0     |
|---|---------------------|---------------|------------------------------|--------------|-------------------------|---------------|---------------------------------|-------------------------|------------------|
|   | PATIENT NAME        | DATE OF BIRTH | STUDY DESCRIPTION            | STUDY STATUS | STUDY DATE              | ACCESSION NO. | FACILITY                        | MODALITY                | REFERRING PHYSIC |
|   |                     |               |                              |              |                         |               | Al                              | All                     |                  |
|   | Gator, Ade          | 01/31/1996    | ABDOMEN X-RAY                | Scheduled    | 11/08/2021 12:00 AM EST | 376           | Pineapple Under The Sea         | Computed Radiography    | Doctor, Tested   |
|   | Nuckols, Thomas     | 08/18/1988    | Requesting Exam              | Ordered      |                         | 256           | Konica Minolta Healthcare Ameri | ic Computed Radiography | Doctor, Nicole   |
|   | g Test, Mawc        | 03/25/1988    | CT ABD & PELVIS W/O CONTRAST | Approved     | 06/16/2021 4:40 PM EDT  | 254           | Dave's Hospital                 | Computed Tomography     | Test, Referring  |
|   | g Test, Mawc        | 03/25/1988    | CT ABD C-/C+                 | Approved     | 06/16/2021 4:40 PM EDT  | 204           | Dave's Hospital                 | Computed Tomography     |                  |
|   | ) Testy, Jennifer R | 03/25/1988    | MAMMOGRAPHY BILATERAL        | Unread       | 11/14/2018 5:00 PM EST  | 209           | Konica Minolta Healthcare Ameri | ic Mammography          | Test, Referring  |

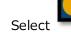

to open the **PENDING ORDERS** worklist.

| PENDING ORDERS                        |               |                   |              |            |             |                      |   |          |                     | <b>0</b>          |                            |                      |
|---------------------------------------|---------------|-------------------|--------------|------------|-------------|----------------------|---|----------|---------------------|-------------------|----------------------------|----------------------|
| PATIENT NAME :                        | DATE OF BIRTH | STUDY DESCRIPTION | STUDY STATUS | STUDY DATE | ACCESSION N | FACILITY             |   | MODALITY | REFERRING PHYSICIAN | ORDERING FACILITY | REASON                     | JUSTIFICATION OF SER |
|                                       |               |                   |              |            |             | All                  | ¥ | Al       |                     |                   |                            |                      |
| Tester, Braxton O                     | 12/15/1993    | Requesting Exam   | Ordered      |            | 392         | Eric's Best Practice |   | ст       | Doctor, David       |                   | Patient has abdominal pair |                      |
| <ul> <li>Testy, Jennifer R</li> </ul> | 03/24/1988    | Requesting Exam   | Ordered      |            | 391         | Eric's Best Practice |   | MR       | Doctor, David       |                   | Frequent headaches         |                      |

The Pending Appointments worklist displays a list of your patients and the status of their orders and appointments.

Select

to open the **PENDING APPOINTMENTS** worklist.

| PENDING A         | PENDING APPOINTMENTS |                   |              |                    |              |                      |   |          |                                       |                            |                      |
|-------------------|----------------------|-------------------|--------------|--------------------|--------------|----------------------|---|----------|---------------------------------------|----------------------------|----------------------|
| PATIENT NAME      | DATE OF BIRTH        | STUDY DESCRIPTION | STUDY STATUS | STUDY DATE         | ACCESSION NC | FACILITY             |   | MODALITY | REFERRING PHYSICIAN ORDERING FACILITY | REASON                     | JUSTIFICATION OF SEF |
|                   |                      |                   |              |                    |              | All                  | ~ | Al 🗸     |                                       |                            |                      |
| Tester, Braxton O | 12/15/1993           | Requesting Exam   | Ordered      |                    | 392          | Eric's Best Practice |   | ст       | Doctor, David                         | Patient has abdominal pair |                      |
| Testy, Jennifer R | 03/24/1988           | MRI ABD C-/C+     | Scheduled    | 11/11/2021 8:00 AM | 391          | Hodorville           |   | MR       | Doctor, David                         | Frequent headaches         |                      |

### Import images

You can import images into studies.

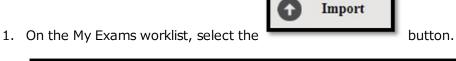

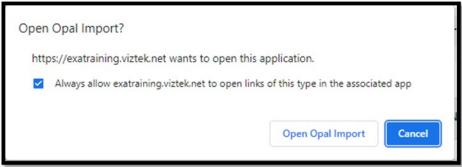

- 2. Select the Always allow... checkbox, and then select Open Opal Import.
- 3. In the **OpalImport** window, select **Modify Demographics**.

| 船 Opallmport                                                           |                        | -              | ×              |
|------------------------------------------------------------------------|------------------------|----------------|----------------|
| 2.4.5.157 Built: Ju                                                    | 17 2017 10:01          | :56            |                |
| Select Files/Folder or DICOMDIR to Import                              |                        | Import         |                |
| Do Not Compress      Overwrite     DB Only     Save Before Encode      | Enable                 | Data Ed        | dit Script     |
| Isolate Fails     V     Modify Demographics     Max Files     Max Size |                        | Save File List | Open File List |
| Stryker Production Mode SCIma                                          | ge Mode<br>napsis Mode |                |                |
| No Files/Folders Se                                                    | elected for Impo       | rt             |                |
|                                                                        |                        |                |                |
|                                                                        |                        |                | ~              |
|                                                                        |                        |                | ~              |
| Stop Clear Import List                                                 | Clear Error Li         | et             | Exit           |
| Stop Clear Import List                                                 |                        | 50             |                |

4. Select Select Files/Folder or DICCOMDIR to Import.

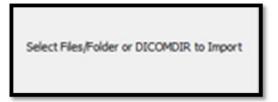

5. Browse for and select the DICOMDIR file.

| 船 Open                            |                                 |                                          | ×                         |
|-----------------------------------|---------------------------------|------------------------------------------|---------------------------|
| Look in:                          | DVD RW Drive (D:)               | - 🗈 💣 📰 -                                |                           |
| 7                                 | Name                            | Date modified                            | Туре                      |
| Quick access                      | Files Currently on the Disc (5) | 10/2/2019 10:22 AM<br>10/2/2019 10:22 AM | File folder<br>Setup Infc |
| Desktop                           |                                 | 10/2/2019 10:22 AM                       | File                      |
| Libraries<br>Libraries<br>This PC | OpalViewerLite                  | 10/2/2019 10:22 AM                       | Applicatic<br>Icon        |
|                                   | <                               |                                          | >                         |
| ltem                              | name: DICOMDIR                  | ✓ Select                                 | Cancel                    |

6. The selected files appear in the white box, and the status box indicates the number of files selected for import.

| 2.4.5.157 Built: Ju                                                                                                    | l 17 2017 10:01                               | 56             |                |
|----------------------------------------------------------------------------------------------------|-----------------------------------------------|----------------|----------------|
| Select Files/Folder or DICOMDIR to Import                                                                                                    |                                               | Import         |                |
| Do Not Compress      Overwrite     DB Only     Save Before Encode                                                                                                    | ☐ Enable                                      | Data E         | dit Script     |
| Isolate Fails Max Files                                                                                                    |                                               | Save File List | Open File List |
|                                                                                                    | age Mode<br>ynapsis Mode<br>elected for Impor | t              |                |
| Stryker Production Mode     Stryker OP DATA Mode     Stryker OP DATA Mode     Stryker ZIP Archive Mode     Stryker Image Fixes     6 Files/Folders Se     D:\0001\01\00010001 D:\0001\01\00020001 D:\0001\01\00020001 D:\0001\01\01000001 D:\0001\01\01000001 D:\0001\01\01000001 D:\0001\01\01000001 D:\0001\01\01000001 D:\0001\01\00020001 D:\0001\01\00020001 D:\0001\01\00020001 D:\0001\01\00020001 D:\0001\01\00020001 D:\0001\01\00020001 D:\0001\01\00020001 D:\0001\01\00020001 D:\0001\01\00020001 D:\0001\0001\0001\0001 D:\0001\01\00020001 D:\0001\0001\0001 D:\0001\00001 D:\0001\0001\00001 D:\0001\00001 D:\0001\00001 D:\0001\00001 D:\0001\0001\00001 D:\0001\0001\00001 D:\0001\00001 D:\0001\00001 D:\0001\00001 D:\0001\0001\00001 D:\0001\0001\00001 D:\00001\00001 D:\00001\00001 D:\00001\00001 D:\00001\00001 D:\00001\00001 D:\00001\00001 D:\00001\00001 D:\00001\00001 D:\00001\00001 D:\00001\00001 D:\00001\00001 D:\00001\00001 D:\00001\00001 D:\00001\00001 D:\00001\00001 D:\00001\00001 D:\00001\00001 D:\00001\000001 D:\00001\00001 D:\00001\00001 D:\00001 D:\00001\00001 D:\00001\00001 D:\00001\00001 D:\00001 D:\00001\00001 D:\00001\00001 D:\00001 D:\00001\00001 D:\00001\00001 D:\0000001 D:\00001\ | ynapsis Mode                                  | t              |                |
| Stryker Production Mode SCIma     Stryker OP DATA Mode Fuj Sy     Stryker ZIP Archive Mode     Stryker Image Fixes     6 Files/Folders Se     D:\0001\01\0000001 D:\00001\01\00020001 D:\0001\01\00020001 D:\0001\01\00020002                                                                                                    | ynapsis Mode                                  | t              | ^              |

7. Select Import.

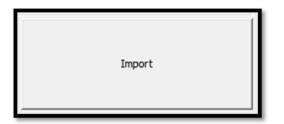

8. The status bar shows the progress of the import.

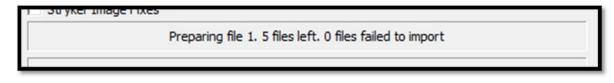

9. In the **Modify/Confirm Demographics** screen, enter your facility account number and name format and select **MODIFY**.

| urrent Info   | <i>1</i> 2      | New Info     |                                                                 |
|---------------|-----------------|--------------|-----------------------------------------------------------------|
| Id:           |                 | Id:          |                                                                 |
| Name:<br>DOB: |                 | DOB:         | ame ^Firstname ^MI ^Prefix ^Sufix<br>MDD (no slashes or dashes) |
| Institution:  | INSIGHT IMAGING | Institution: |                                                                 |
|               |                 |              |                                                                 |
| 3 Query<br>P1 | D               | Name         | DOB                                                             |
|               | D               | Name         | DOB                                                             |
| B Query<br>PI |                 | Name         | DOB                                                             |
|               | D               | Name         | DOB                                                             |
|               | ID              | Name         | DOB                                                             |
|               | ID              | Name         | DOB                                                             |

10. The result of the import appears.

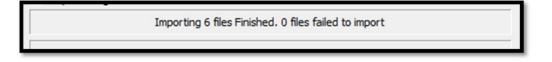

#### Burn studies to media

2. Select the

You can burn studies to removable media, or to a hard disk.

1. On the My Exams worklist, select the checkboxes of the studies that you want to burn to CD.

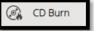

button.

3. Select OpalPreFetchListener.

Result: The Opal CD Burning window appears.

4. Select Include Viewer.

| PID<br>test547778         | NAME<br>test, tester       | DESCRIPT                   | ION                | DAT |
|---------------------------|----------------------------|----------------------------|--------------------|-----|
|                           |                            |                            | **                 |     |
| <                         |                            |                            |                    | 3   |
| Options<br>Include Viewer | Write to Disk Only         | Path                       |                    |     |
| Cache Images              | Create Annotations Overlay |                            |                    |     |
| Anonimize DICOMS          | Remove Annotations         | Compression                | JPEG 2000 Lossless | •   |
| Fix Split BTO             |                            | Report                     | DoNotStore         | ŀ   |
|                           | XML Loaded. Click Sta      | rt to Intiate Burn Process |                    |     |
|                           | Current Si                 | tep Progress               |                    |     |
|                           | Total                      | Progress                   |                    |     |

- 5. In the Report dropdown list, select an option.
- 6. Insert a CD and select START.
- 7. The status bar shows progress of the burn job.

|       | Downloading Image 4 of 7 |        |
|-------|--------------------------|--------|
|       | Current Step Progress    |        |
|       | Total Progress           |        |
| Close | START                    | Cancel |

#### Create a worklist filter

You can create a filter to customize what information appears on the My Exams worklist.

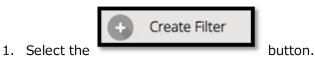

2. In the Filter Settings screen, type a filter name, select filtering criteria, and then select SAVE.

| FILTER SETTINGS      | 2                                      |
|----------------------|----------------------------------------|
| Filter Name Filter 1 | SAVE BACK CLEAR                        |
| Filter Columns       | Filter Values                          |
| ✓ Patient Name       |                                        |
| ☑ Date of Birth      |                                        |
| Study Description    |                                        |
| Study Date           |                                        |
| Accession No.        |                                        |
| Referring Physician  |                                        |
| Facility             | Konica Minolta Healthcare Americas 🗸 🗸 |
| Modality             | All                                    |
| Study Status         | Please select                          |

3. In the message box, select **OK**.

| exatraining.viztek.net says<br>Filter Created            |            |
|----------------------------------------------------------|------------|
|                                                          | ок         |
| o manage filters, select the filter $lacksquare$ button. |            |
| FILTER SETTINGS                                          | х          |
|                                                          |            |
|                                                          | ADD RELOAD |
| FILTER NAME                                              | ADD RELOAD |

4.

## Open a patient chart

You can open a patient chart to view demographics and other patient related information.

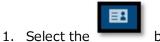

button.

| 1 | PATI | IEI | NT LIST           |            |     |             | 0                          |
|---|------|-----|-------------------|------------|-----|-------------|----------------------------|
| 2 |      |     | PATIENT NAME      | DOB        | SEX | ACCOUNT NO. | ADDRESS                    |
|   |      |     |                   |            |     |             | viztek                     |
| ۲ | f    | *   | Test, Mawc        | 03/25/1988 | F   | MAWC1       | 101 main streer            |
| ۲ | Ð    | *   | Tester, Braxton   | 12/16/1993 | м   | TesB1019    | 123 Any Street , Apt# 2020 |
| ۲ | F    | *   | Nuckols, Thomas   | 08/18/1988 | м   | nuct1002    | 123 Fake Street            |
| ۲ | Ð    | *   | Gator, Ade        | 01/31/1996 | F   | GatA1044    |                            |
| ۲ | Ð    | *   | ' Testy, Jennifer | 03/25/1988 | F   | 123456789   | 123 ABC St                 |

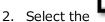

#### button to view the **PATIENT DASHBOARD**.

On the dashboard, you can select a patient chart to open it.

| PATIENT DAIHBOARD                       |                          |                                                                                                    |                                                                                                    |
|-----------------------------------------|--------------------------|----------------------------------------------------------------------------------------------------|----------------------------------------------------------------------------------------------------|
| Nest Ales<br>Best Ales<br>Discrete<br>1 | Anna -                   |                                                                                                    | Anger                                                                                                    |
| Andrew Tangka                           | SAN MARKA                | Nation<br>To Society<br>Subjects                                                                                                    |                                                                                                    |
| Nor<br>X Marka                          | •<br>Mare                | Tara atara mana atara atara atara atara atara atara atara atara atara atara atara atara atara atara atara atar<br>Tara atara atara atara atara atara atara atara atara atara atara atara atara atara atara atara atara atara atar<br>Tara atara atara atara atara atara atara atara atara atara atara atara atara atara atara atara atara atara atar                                                                                                    |                                                                                                    |
| Annual Constants                        | Amag<br>Anagan<br>Anagan |                                                                                                    | And Nam                                                                                                    |
| Andrea Martino                          | January Inneur           | Annay Hamila<br>Million<br>Million<br>M | Nang kawa<br>Mang kawa Mang Kawa<br>Mang Kawa Mang Kawa<br>Mang Kawa Mang Kawa Mang Kawa<br>Mang Kawa Mang Kawa Mang Kawa<br>Mang Kawa Mang Kawa Mang Kawa<br>Mang Kawa Mang Kawa Mang Kawa Mang Kawa<br>Mang Kawa Mang Kawa Mang Kawa Mang Kawa<br>Mang Kawa Mang Kawa Mang Kawa Mang Kawa<br>Mang Kawa Mang Kawa Mang Kawa Mang Kawa<br>Mang Kawa Mang Kawa Mang Kawa Mang Kawa<br>Mang Kawa Mang Kawa Mang Kawa Mang Kawa<br>Mang Kawa Mang Kawa Mang Kawa<br>Mang Kawa Mang Kawa Mang Kawa Mang Kawa<br>Mang Kawa Mang Kawa Mang Kawa Mang Kawa<br>Mang Kawa Mang Kawa Mang Kawa Mang Kawa Mang Kawa<br>Mang Kawa Mang Kawa Mang Kawa Mang Kawa Mang Kawa Mang Kawa<br>Mang Kawa Mang Kawa Mang Kawa Mang Kawa Mang Kawa Mang Kawa Mang Kawa<br>Mang Kawa Mang Kawa Mang Kawa Mang Kawa Mang Kawa Mang Kawa Mang Kawa Mang Kawa Mang Kawa Mang Kawa Mang Kawa<br>Mang Kawa Mang Kawa Mang Kawa<br>Mang Kawa Mang Kawa Mang K |
|                                         |                          | ED 5 BY ENVIRONMENT BY ENVIRONMENT                                                                                                    | A BARDARY BARD                                                                                                    |

#### Attach a document to an exam

You can attach a scanned document (such as an order form) to an exam.

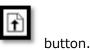

1. In the patient list, in a patient row, select the Upload Patient Document

| Document Type     | File          |                                           |     |            |
|-------------------|---------------|-------------------------------------------|-----|------------|
| Order             | ~             |                                           |     |            |
| lotes             | Linked Study  |                                           |     |            |
| Script for CT ABD | Accession No. | Description                               | Mod | Study Date |
| ocaption of ADD   | 392           | Requesting Exam                           | СТ  |            |
|                   | O 391         | Requesting Exam                           | MR  |            |
|                   | O 390         | ABDOMEN X-RAY                             | CR  | 08/09/2021 |
|                   | O 386         | Requesting Exam                           | DX  | 11/08/2021 |
| <                 | ○ 383         | MRA (ANGIOGRAM) CHEST WITHOUT<br>CONTRAST | MR  |            |
|                   | O 381         | ULTRASOUND BREAST BILATERAL<br>COMPLETE   | US  | 11/08/2021 |
|                   | O 376         | ABDOMEN X-RAY                             | CR  | 11/07/2021 |
|                   | O 376         | ABDOMEN X-RAY                             | CR  | 11/07/2021 |
|                   | SELE          | CANCEL                                    |     |            |

2. Under Linked Study, select to which exam you want to add the document.

3. Select **SELECT**, and then browse for and select a document to add.

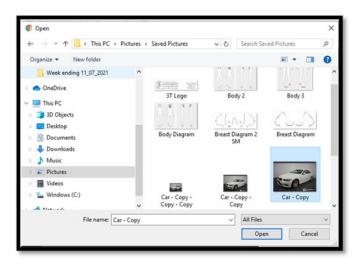

4. Select UPLOAD.

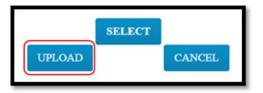

**Result**: The document is added to the exam, and the patient document list appears.

| P | PATIENT DOCUMENTS FOR TESTER, BRAXTON |                 |                         |                         |               |              |
|---|---------------------------------------|-----------------|-------------------------|-------------------------|---------------|--------------|
|   | DOCUMENT TYPE                         | DOCUMENT SOURCE | IMPORT/UPLOAD DATE      | CREATED DATE            | CREATED BY    | REQUESTED BY |
|   | All                                   | All 👻           |                         |                         |               |              |
|   | Order                                 | User Upload     | 11/10/2021 10:38 AM EST | 11/10/2021 10:37 AM EST | Doctor, David |              |
|   | Order                                 | User Upload     | 09/17/2021 2:04 PM EDT  | 09/17/2021 2:03 PM EDT  | Viztek, Pacs  | Patient      |

### Create and schedule an exam

You can create and schedule an exam.

- 1. Select the nav bar icon to create a new order.
- 2. Enter criteria for the patient, and select **Search**.

NOTE: If this is the first time to order an exam for the patient, you must use Break the Glass.

| Patient Information |                      |     |                                  |       | CREATE AND SCHEDULE |
|---------------------|----------------------|-----|----------------------------------|-------|---------------------|
| Starts with         | ✓ All                | v   | Show inactive I fireak the Glass |       |                     |
| Terl                | Search by First Name | D08 | MRN                              | Phone | Searth              |

**Result**: Patients matching your criteria appear in a list.

| Page 1 of 1 | 100 00 301  |
|-------------|-------------|
|             | Page 1 of 1 |

3. Double-click a patient to open their chart.

| Facility'                     |                          |                    |                |                 |             |                 |                |   |       |         |   |
|-------------------------------|--------------------------|--------------------|----------------|-----------------|-------------|-----------------|----------------|---|-------|---------|---|
| Enc's Best Practice           | ~                        |                    |                |                 |             |                 |                |   |       |         |   |
| Kane '                        |                          |                    |                |                 |             |                 | 008.           |   |       | Sex *   |   |
| Bratos 0                      |                          |                    | Tene           |                 | Suffix.     |                 | 12/16/2993     |   |       | м       | ~ |
| Address Line 1                |                          |                    | Address Line 2 |                 |             |                 | Email          |   |       |         |   |
| 123 Aay Storet                |                          |                    | Apt# 2020      |                 |             |                 | enail@gnai.com |   |       |         |   |
| City                          |                          |                    |                | State           |             |                 |                |   | 2P    |         |   |
| RICHARDSON                    |                          |                    |                | TX              |             |                 |                | ۷ | 75082 |         |   |
| tone Phone Mobile Phone       |                          |                    | Mobile Phone   |                 | Work Phone  |                 |                |   |       |         |   |
| (219)11-4444 (219)222-3333    |                          |                    | (210)222-5555  |                 | (210)46-888 |                 |                |   |       |         |   |
| Crowing Facility              |                          |                    |                | Ordering Physic | 100         |                 |                |   |       |         |   |
|                               |                          |                    |                | Doctor, David   |             |                 |                |   |       |         |   |
| Andraity -                    |                          | Appointment Type * |                |                 |             | Requesting Date |                |   |       |         |   |
| Computed Tomography           | ✓ 00RQ - Requesting Exam |                    |                |                 | MM DO TTTT  |                 |                |   |       | ADD STU |   |
| Restor                        |                          |                    |                |                 |             |                 |                |   |       |         |   |
| Patient has abdominal pain    |                          |                    |                |                 |             |                 |                |   |       |         |   |
| Schedule Notes                |                          |                    |                |                 |             |                 |                |   |       |         |   |
| Requesting CTASD wire contrad |                          |                    |                |                 |             |                 |                |   |       |         |   |
|                               |                          |                    |                |                 |             |                 |                |   |       |         |   |
|                               |                          |                    |                |                 |             |                 |                |   |       |         |   |

- 4. Enter required information and then select ADD STUDY.
- 5. Optional. Repeat to add more exams to the order.
- 6. Select **CREATE ORDER**.

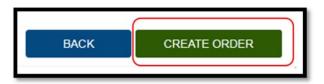

7. The **ORDER SUMMARY** window appears.

| ORDER SUMMARY                                                                                                    |                                                                                                    |              | х |
|----------------------------------------------------------------------------------------------------|----------------------------------------------------------------------------------------------------|--------------|---|
| Patient Details                                                                                                    | Physician Details                                                                                                    | Map Location |   |
| Tester, Braxton O                                                                                                    | Doctor, David                                                                                                    |              |   |
| DOB (GENDER : 12/16/1993 ) M<br>Address Line 3 : 122 Any Street<br>Address Line 3 : 122 Any Street<br>Address Line 3 : 124 April 200<br>ChyStan/20 : RICHARDSON TX/ 75082<br>Home Phone# : (210)1514444<br>Mobile # : (210)253555<br>Work: Phone# : (210)666-8888<br>Email : email@gmail.com | Address line 1: 123 Any Street<br>Address line 2:<br>Chy5Henk2/I: FICHARDSON / TX / 75082<br>Phone no :<br>Fax: no : |              |   |
| Appointment Details                                                                                                    |                                                                                                    |              |   |
| Your order has been created su                                                                                                    | iccessfully                                                                                                    |              |   |
| Location : Eric's Best Practice<br>Date :                                                                                                    | Type : Pre Order<br>Status : Ordered<br>PRINT UPLOAD                                                                 | CLOSE        |   |

8. If a document is available for uploading, select **UPLOAD**, and then see **Upload a document** below. Otherwise, select **CLOSE**.

#### Sign an order

If staff configured a graphical signature file for you, you can add it to orders here.

1. In the worklist, select the exam you want to sign.

| PATIENT NAME :    | DATE OF BIRTH | STUDY DESCRIPTION | STUDY STATUS | STUDY DATE | ACCESSION NO | FACILITY             |   | MODALITY |   | REFERRING PHYSICIAN | ORDERING FACILITY | REASON                     | JUSTIFICATION OF SER |
|-------------------|---------------|-------------------|--------------|------------|--------------|----------------------|---|----------|---|---------------------|-------------------|----------------------------|----------------------|
|                   |               |                   |              |            |              | All                  | ~ | All      | ~ |                     |                   |                            |                      |
| Tester, Braxton O | 12/15/1993    | Requesting Exam   | Ordered      |            | 392          | Eric's Best Practice | 1 | ст       |   | Doctor, David       |                   | Patient has abdominal pair |                      |

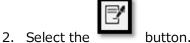

3. In the message window, select **OK**.

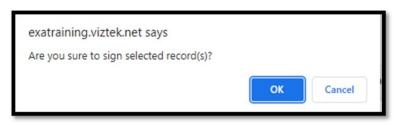

**Result**: The order is signed.

4. Select OK.

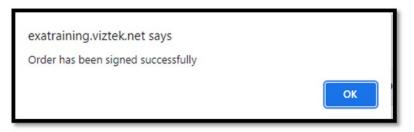

Result: The order is removed from the PENDING ORDERS worklist.

#### Reset a password

To reset your password:

1. From Sub-Menu you can reset passwords, burn studies to CD, and import images.

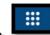

- 2. Select to open the PENDING APPOINTMENTS worklist.
- 3. Select the following buttons to use features. See topics below for details.

|                | Select the button. |   |
|----------------|--------------------|---|
| MY ACCOUNT     |                    | х |
| * New Password | * Confirm Password |   |
|                |                    |   |
|                | SAVE CANCEL        |   |

4. Type the new and password twice, and then select **SAVE**.